# **INSPIRON™**

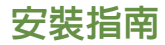

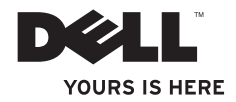

# **INSPIRON™**

安裝指南

型號:W01B 類型:W01B001

### 註、警示和警告

註:「註」表示可以幫助您更有效地使用電腦的重要資訊。

警示:「警示」表示有可能會損壞硬體或導致資料遺失,並告訴您如何避免發生此類問 題。

### 警告:「警告」表示有可能會導致財產損失、人身傷害甚至死亡。

如果您購買的是 Dell™ n Series 電腦,則本文件中關於 Microsoft® Windows® 作業系統的所有參考均不適用。

本文件中的資訊如有變更,恕不另行通知。

**© 2009 Dell Inc.** 版權所有,翻印必究。

 $\overline{\phantom{a}}$  ,  $\overline{\phantom{a}}$  ,  $\overline{\phantom{a}}$ 

未經 Dell Inc. 書面許可,嚴禁以任何形式複製這些資料。

本文中使用的商標:**Dell**、**DELL** 徽標、**YOURS IS HERE** 和 **DellConnect** 是 Dell Inc. 的商標;**Intel**、**Pentium** 和 **Celeron** 是 Intel Corporation 在美國和其他國家/地區的註冊商標, Core 是 Intel Corporation 在美國和其他國家/地區的商標; **Microsoft**、**Windows**、**Windows Vista** 和 **Windows Vista** 開始按鈕徽標是 Microsoft Corporation 在美國和/或其他國 家/地區的商標或註冊商標;藍芽是 Bluetooth SIG, Inc. 擁有的註冊商標,並授權給 Dell 使用。

本文件中述及的其他商標和產品名稱是指擁有相應商標和產品名稱的公司實體或其製造的產品。Dell Inc. 對其他 公司的商標和產品名稱不擁有任何專有權益。

#### **2009** 年 **6** 月 **P/N FWPJ4 Rev. A00**

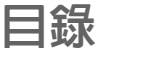

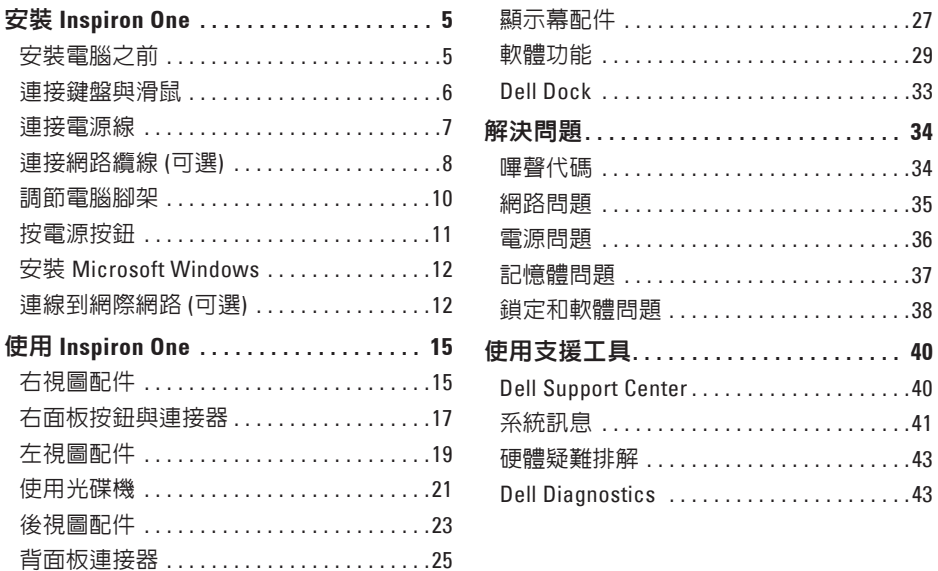

### 目錄

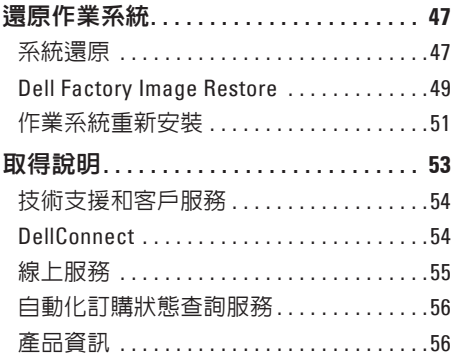

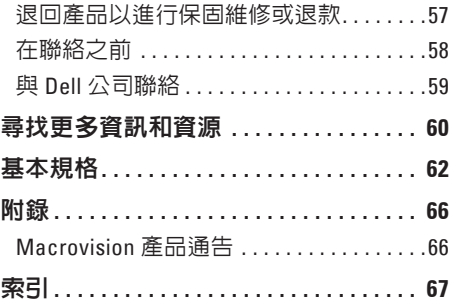

### <span id="page-6-0"></span>安裝 **Inspiron One**

本章節提供關於安裝 Inspiron™ One 的資訊。

警告:開始執行本章節中的任何程序之 前,請先閱讀電腦隨附的安全性方面的 資訊。若要獲得其他安全性方面的最佳 實踐資訊,請參閱法規遵循首頁 **www.dell.com/regulatory\_compliance**。

■ 註:您電腦的服務標籤位於電腦背面。 當您存取 Dell 支援 Web 站台或與技術 支援人員聯絡時,此標籤用於識別您的 電腦。

### 安裝電腦之前

放置電腦時,請確保您可以輕鬆使用右側的 雷源、控制鈕和連接,保持良好的通風並將 電腦放置在平坦的水平表面上。

若 Inspiron One 周圍的空氣流通受阻,可能會 導致電腦過熱。為了防止過熱,請確保在電 腦後面至少留出 10.2 cm (4 吋) 的空隙, 在所 有其他面至少留出 5.1 cm (2 吋) 的空隙。不得 將已開機的電腦放置在密閉的空間 (例如機櫃 或抽屜) 中。

### <span id="page-7-0"></span>連接鍵盤與滑鼠

將 USB 鍵盤與滑鼠連接至電腦上的 USB 連接器。

註:如果在購買電腦時購買了無線鍵盤與滑鼠,請將 USB 接收器連接至 USB 連接器。若 要獲得更多資訊,請參閱鍵盤與滑鼠隨附的說明文件。

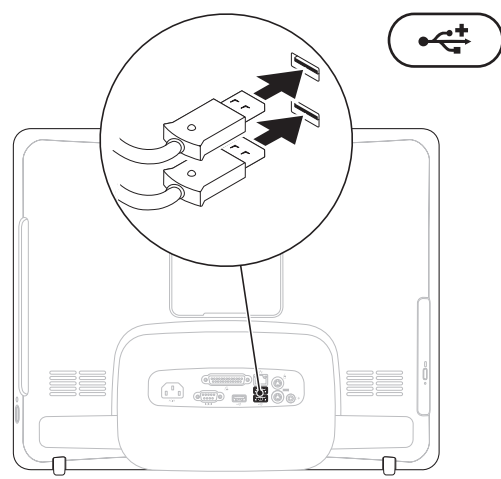

安裝 **Inspiron One**

### <span id="page-8-0"></span>連接電源線

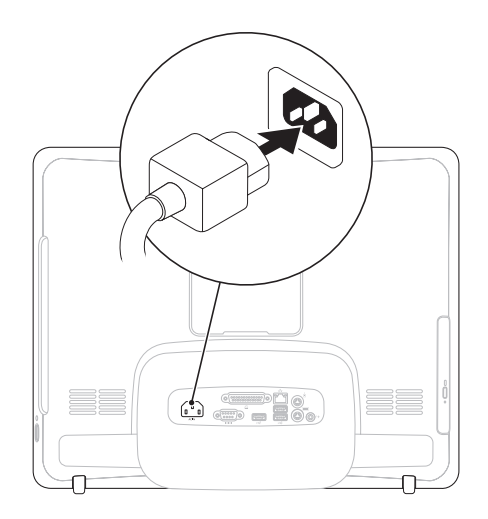

<span id="page-9-0"></span>安裝 **Inspiron One**

### 連接網路纜線 **(**可選**)**

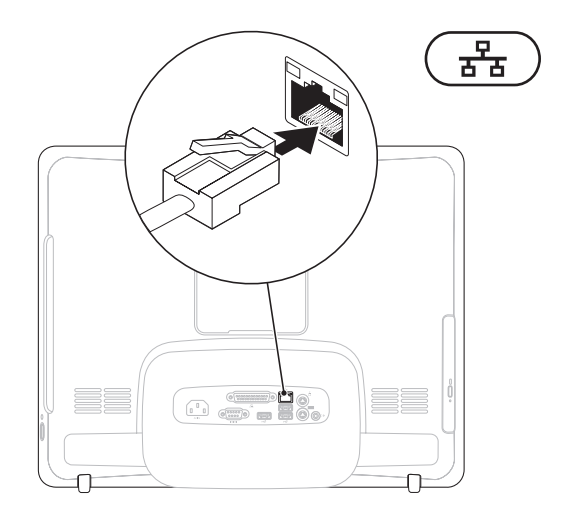

網路連線不是完成此電腦安裝的必需步驟,但如果您擁有使用纜線連線 (例如家庭纜線數據機 或乙太網路插孔) 的現有網路或網際網路連線,則您現在可以連線。

註:請僅使用乙太網路纜線 (RJ45 連接器) 連接至網路連接器。請勿將電話線 (RJ11 連接 器) 插入網路連接器。

若要將您的電腦連接至網路或實頻裝置,請將網路擔線的一端連接至網路連接追或實頻裝 置。將網路纜線的另一端連接至電腦背面板上的網路連接器 (RJ45 連接器)。聽到卡嗒聲表示 網路纜線已穩固連接。

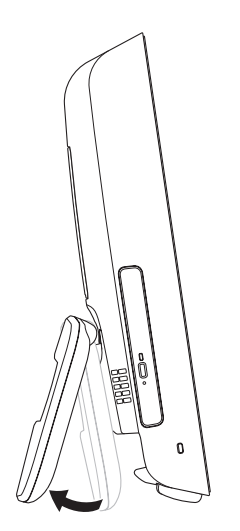

<span id="page-11-0"></span>調節電腦腳架  $A^*$  and  $B$  and  $B$  and  $B$  and  $B$  and  $B$  and  $B$  and  $B$  and  $B$  and  $B$  and  $B$  and  $B$  and  $B$  and  $B$  and  $B$  and  $B$  and  $B$  and  $B$  and  $B$  and  $B$  and  $B$  and  $B$  and  $B$  and  $B$  and  $B$  and  $B$  and  $B$ ■ 註: 在使用 VESA 掛牆架安裝電腦之前, 必須先收起腳架。 拉動腳架可將顯示器調節到舒適的檢視角度。 打開或收起腳架時會聽到清晰的卡嗒聲。您的 電腦支援經過 UL 認證的 VESA 掛牆架。為正 確固定,請使用四個 (每個) 直徑為 4 mm, 牙 距為 0.7 mm,長度為 10.0 mm 的螺絲。

安裝 **Inspiron One**

### <span id="page-12-0"></span>按電源按鈕

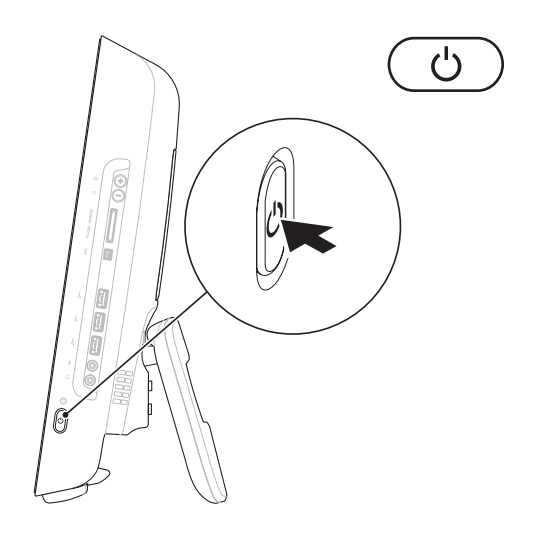

### <span id="page-13-0"></span>安裝 **Microsoft Windows**

您的 Dell 電腦預組態為 Microsoft ® Windows® 作業系統。若是首次安裝 Windows,請按照螢 幕上的說明進行操作。Windows 安裝螢幕將引 導您執行數個程序,包括接受授權合約、設定 喜好設定以及設定網際網路連線。Windows 安 裝可能需要一些時間來完成。

### 警示:請勿中斷作業系統的安裝程序。 這樣做可能會造成電腦無法使用,並且 您將需要重新安裝作業系統。

2 註:為獲得最佳電腦效能,建議您下載並 安裝 Dell 支援 Web 站台 **support.dell.com** 上提供的適用於您電腦的最新 BIOS 和驅 動程式。

### 連線到網際網路 **(**可選**)**

若要連線到網際網路,您需要外接式數據機 或網路連線以及網際網路服務供應商 (ISP)。 如果外接式 USB 數據機或無線 LAN 配接器 不在您最初訂購的部件之内, 您可以從 Dell Web 站台 **www.dell.com** 購買。

### 設定有線連線

- 如果您使用的是撥號連線,請先將電話線 連接至外接式 USB 數據機 (可選) 和牆上的 電話連接器,然後再設定網際網路連線。
- 如果您使用的是 DSL 連線或纜線/衛星數 據機連線,請與您的 ISP 聯絡以獲得設定 說明。

若要完成有線網際網路連線的設定,請按照 第 [13](#page-14-0) 頁的「設定網際網路連線」中的說明進 行操作。

### 設定無線連線

需要先連接至無線路由器,才能使用無線網 際網路連線。

### **Windows Vista®**

- **1.** 儲存並關閉所有開啟的檔案,結束所有開 啟的程式。
- 2. 按一下**開始 → 連線到**。
- **3.** 按照螢幕上的說明完成設定。

### **Windows ®** <sup>7</sup>

- **1.** 儲存並關閉所有開啟的檔案,結束所有開 啟的程式。
- **2.** 按一下 **Start (**開始**)** → **Control Panel (**控 制台**)** → **Network and Sharing Center (**網路 和共用中心**)** → **Connect to a network (**連線 到網路**)**。
- **3.** 按照螢幕上的說明完成設定。

### <span id="page-14-0"></span>設定網際網路連線

ISP 和 ISP 提供的服務因國家/地區而異。請 與您的 ISP 聯絡,以瞭解其在您所在國家/地 區所提供的服務。

如果您過去曾成功連線到網際網路,但現在 卻無法連線,則 ISP 服務可能已中斷。請與 您的 ISP 聯絡以檢查服務狀態,或稍後再次 嘗試連線。

請準備好您的 ISP 資訊。如果您沒有 ISP,則 連線到網際網路精靈可協助您獲得 ISP。

#### **Windows Vista**

- 註:以下說明適用於 Windows 預設檢 視,因此如果您已將 Dell™ 電腦上的設 定變更為 Windows 傳統檢視,則這些說 明可能不適用。
- **1.** 儲存並關閉所有開啟的檔案,結束所有開 啟的程式。
- 2. 按一下**開始 <del>☞</del> → 控制台**。
- **3.** 按一下網路和網際網路 → 網路和共用中  $\mathbb{N} \rightarrow \mathbb{R}$ 定連線  $\rightarrow$  連線到網際網路。 螢幕上將顯示連線到網際網路視窗。
- 2 註:如果您不知道要選擇何種連線類 型,請按一下協助我選擇或與您的 ISP 聯絡。
- **4.** 按照螢幕上的說明進行操作,使用 ISP 提 供的設定資訊完成設定。

#### **Windows 7**

- **1.** 儲存並關閉所有開啟的檔案,結束所有開 啟的程式。
- **2.** 按一下 **Start (**開始**)** → **Control Panel (**控 制台**)** → **Network and Sharing Center (**網路 和共用中心**)** → **Set up a new connection or network (**設定新連線或網路**)** → **Connect to the Internet (**連線到網際網路**)**。螢幕上將 顯示 **Connect to the Internet (**連線到網際網 路**)** 視窗。
- 2 註: 如果您不知道要選擇何種連線類 型,請按一下協助我選擇或與您的 ISP 聯絡。
- **3.** 按照螢幕上的說明進行操作,使用 ISP 提 供的設定資訊完成設定。

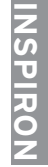

## <span id="page-16-0"></span>使用 **Inspiron One**

本章節提供關於 Inspiron One 上可用配件的資訊。

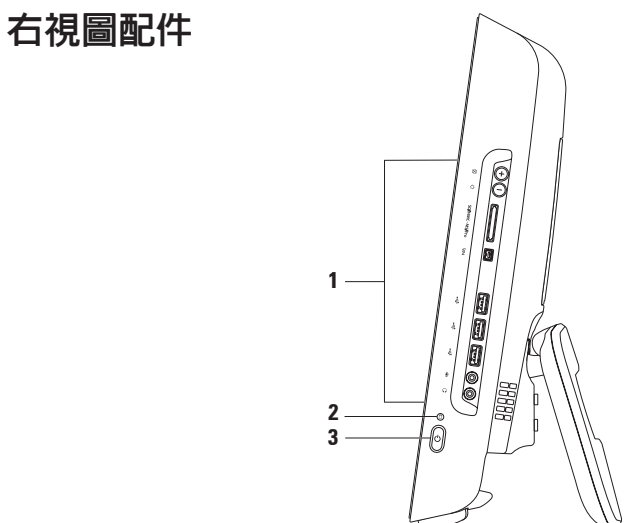

- **1** 右面板按鈕與連接器 調節亮度以及將 USB 裝置、音效裝置和其他裝置連接至相應的 連接器。
- 2 │Ŭ│**硬碟機活動指示燈** 在電腦讀取或寫入資料時亮起。指示燈閃爍表示硬碟機正處 於活動狀態。
	- 警示:為避免遺失資料,切勿在硬碟機活動指示燈閃爍時關閉電腦、移動電腦或調 節腳架。
- 3  $\left|\text{C}\right|$ 電源按鈕與指示燈 按電源按鈕可以開啓或關閉電腦。此按鈕中央的指示燈可指 示以下電源狀態:
	- 琥珀色穩定 主機板無法啟動起始作業。可能是主機板或電源供應器有問題。與 Dell 公司聯絡 (請參閱第 [59](#page-60-1) 頁的「與 Dell 公司聯絡」)。
	- 琥珀色閃爍 電腦在開機自我測試 (POST) 期間偵測到一個錯誤。與 Dell 公司聯絡 (請 參閱第 [59](#page-60-1) 頁的「與 Dell 公司聯絡」)。
	- 白色閃爍 電腦處於睡眠狀態。
	- 白色穩定 電腦已開啟。
	- 熄滅 電腦已關閉或處於休眠狀態。

### <span id="page-18-0"></span>右面板按鈕與連接器

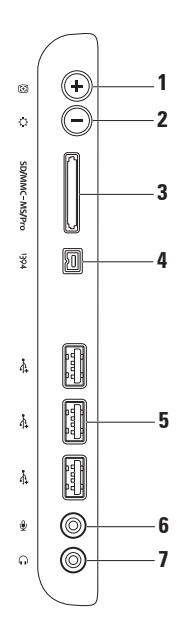

1 **8 一面調節按訊** — 根據輸入的影像訊號自動調節顯示。

 $2 \frac{|\mathbf{Q}|}{|\mathbf{Q}|}$ 亮度調節按鈕 — 可直接存取 Brightness (亮度) 控制選單。 您可以透過調節滑塊控制項來提高或降低亮度。請使用 + (自動調節按鈕) 或 - (亮度調節按 鈕) 來調節該滑塊。

- **3** SDIMMC MS/Pro 八合一媒體卡讀卡器 為檢視和共用下列數位記憶體插卡上儲存的數位相 片、音樂、影像及文件提供快速而便利的方式:
	- 安全數位 (SD) 記憶體插卡
	- 安全數位輸入/輸出 (SDIO) 卡
	- 多媒體卡 (MMC)
	- •記憶棒
- 記憶棒 PRO
- xD 圖形卡
- 高速 SD
- 高密度 SD
- **4 IEEE 1394a** 連接器 連接至高速序列多媒體裝置,如數位攝影機。
- **5 USB 2.0** 連接器 **(3** 個**)** 連接至 USB 裝置,例如滑鼠、鍵盤、印表機、外接式磁碟機 或 MP3 播放機。
- 6 处 | **麥克風或信號線輸入連接器** 連接至麥克風或音效纜線,以便進行輸入。
- 7 │GJ│耳機或信號線輸出連接器 連接至耳機。
	- 註:若要連接至主動式喇叭或音效系統,請使用位於電腦背面的信號線輸出連接器。

<span id="page-20-0"></span>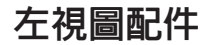

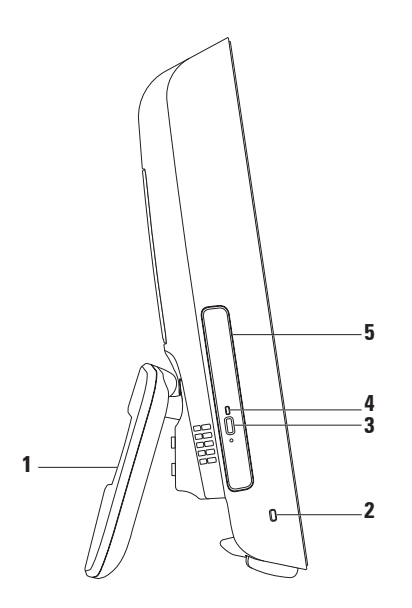

- **1 雷腦腳架** 使雷腦穩定放置,還可讓您將顯示器調節到舒適的檢視角度。
- 安全纜線插槽 將從市場上購買的鎖連接至電腦。
- 光碟機退出按鈕 按該按鈕可打開光碟機。
- 光碟機指示燈 在您按光碟機退出按鈕或光碟機正在讀取光碟時閃爍。
- 光碟機 播放或錄製 CD 和 DVD。請確保在插入光碟時使列印面朝向自己。

### <span id="page-22-0"></span>使用光碟機

 $\bigwedge$  警示: 在打開或關閉光碟承載器時,請勿按壓光碟承載器。不使用光碟機時,請關閉承 載器。

警示:在播放或錄製光碟期間,請勿移動電腦。

- **1.** 按光碟機上的退出按鈕。
- **2.** 拉出光碟機承載器。
- **3.** 將列印面朝向自己放置光碟,並將光碟卡在轉軸上。
- **4.** 輕輕將光碟機承載器推回光碟機中。

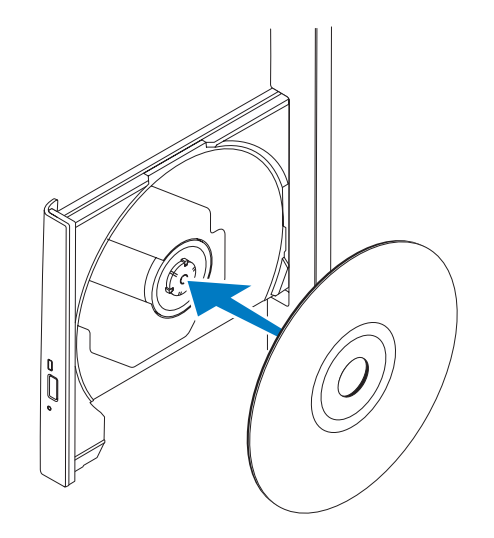

<span id="page-24-0"></span>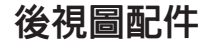

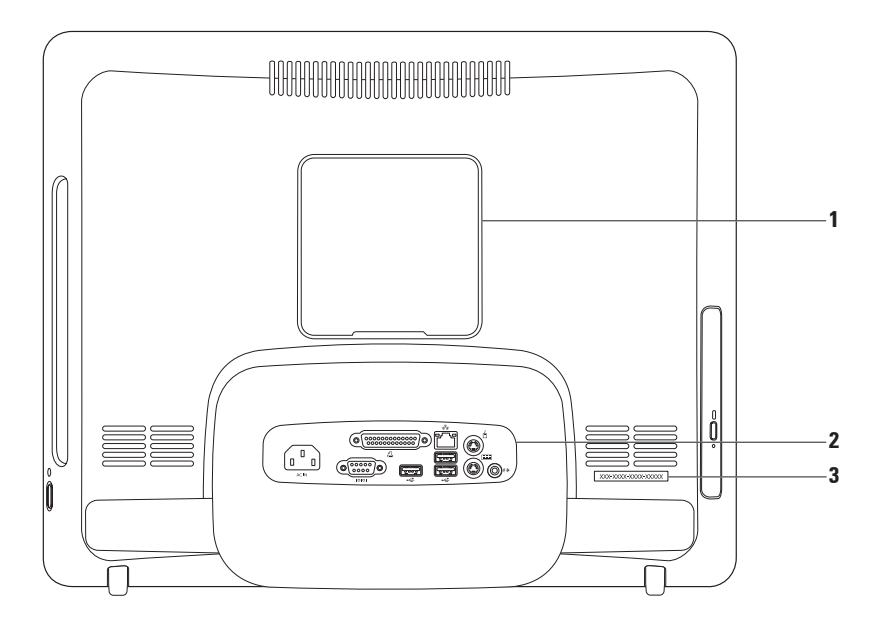

- **1 VESA** 掛牆架護蓋 覆蓋 VESA 掛牆架螺絲孔。卸下此護蓋可將電腦固定在 VESA 掛牆 架上。您可以從 Dell Web 站台 **www.dell.com** 購買 VESA 掛牆架。
- **2** 背面板連接器 將 USB 裝置、音效裝置和其他裝置連接至相應的連接器。
- **3** 服務標籤**/**快速服務代碼 當您存取 **support.dell.com** 或與技術支援人員聯絡時,此資 訊用於識別您的電腦。

使用 **Inspiron One**

### <span id="page-26-0"></span>背面板連接器

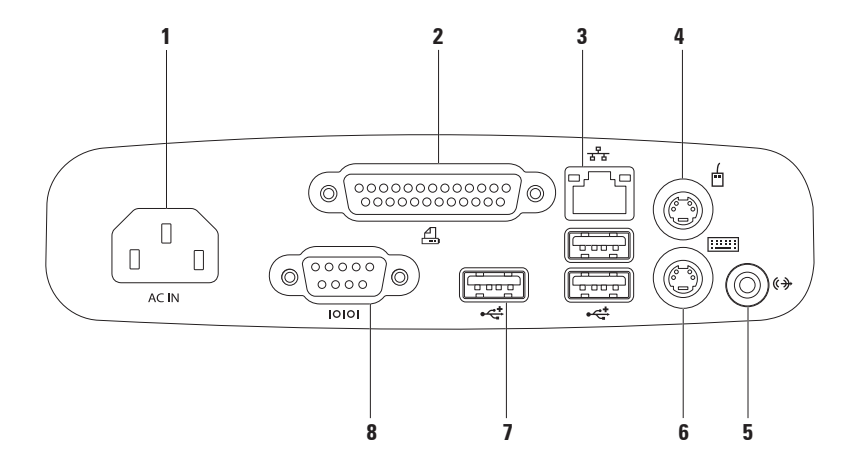

- 1 ACIN 雷**源連接器** 連接至雷源線。此連接器的外觀可能會有所不同。
- 2 **4** d 动列連接器 連接至舊式印表機和掃描器。
- 3 <sup>88</sup> 摇路連接器 如果您使用的是有線網路,該連接器可連接至網路或寬頻裝置。連 接器旁邊的兩個指示燈指示有線網路連線的狀態和活動。
- 4 │ □ │ PS/2 滑鼠連接器 連接至標準的 PS/2 滑鼠。
- 5 《<sup>》</sup>信號線輸出連接器 連接至主動式喇叭或音效系統。
- 6 **| PS/2 鍵盤連接器** 連接至標準的 PS/2 鍵盤。
- **7 USB 2.0** 連接器 **(3** 個**)** 連接至 **USB** 裝置,例如滑鼠、鍵盤、印表機、外接式磁 碟機或 **MP3** 播放機。
- 8  $\overline{|\text{000}|}$  房列連接器 連接至舊式印表機和外接式數據機。

<span id="page-28-0"></span>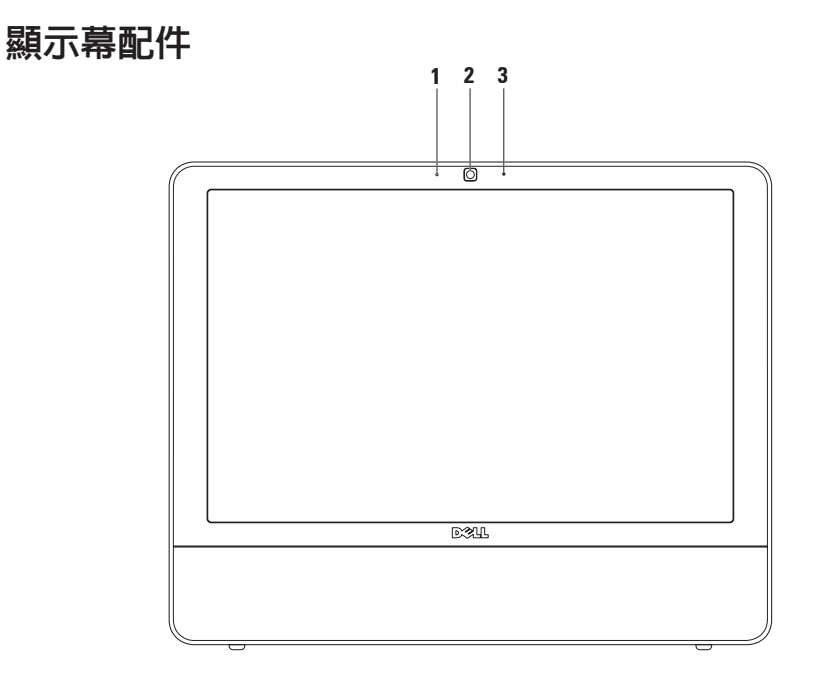

 相機活動指示燈 — 指示相機為開啟還是關閉狀態。 相機 — 用於影像捕捉、會議和聊天的內建相機。

麥克風 — 可為影像聊天和錄音提供高品質音效。

<span id="page-30-0"></span>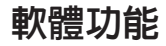

■ 註: 若要獲得有關本章節中所述功能的 更多資訊,請參閱您電腦上或 Dell 支援 Web 站台 **support.dell.com** 上的《**Dell** 技 術指南》。

### 生產力和通訊

您可以利用您的電腦來建立簡報、小冊子、 賀卡、傳單和試算表。您還可以編輯和檢視 數位相片和影像。請查看您的購買訂單,以 瞭解電腦上安裝了哪些軟體。

連線到網際網路後,您可以存取 Web 站台、 設定電子郵件帳戶、上傳和下載檔案以及執 行其他相關作業。

### 娛樂和多媒體

您可以使用您的電腦觀賞影像、玩遊戲、製 作自己的 CD、收聽音樂和廣播電台。您的光 碟機可能支援包括 CD 和 DVD 在內的多種光 碟媒體格式。

您可以使用便攜式裝置 (例如數位相機和行動 電話) 下載或複製圖形和影像檔案。可選軟 體應用程式可讓您組織並製作音樂和影像檔 案,這些檔案可錄製到光碟中,亦可儲存在 MP3 播放機和掌上型娛樂裝置這類便攜式產 品上,或直接在與電腦連接的電視、放映機 與家庭影院設備上播放和檢視。

### 自訂桌面

您可以使用作業系統中提供的自訂選項來變 更外觀、解析度、桌布、螢幕保護程式等設 定。

#### **Windows Vista**

- **1.** 在桌面空白區域按一下滑鼠右鍵。
- 2. 按一下**個人化,** 您便可開啓**個人化外觀及** 聲音視窗,並進一步瞭解您的自訂選項。

#### **Windows 7**

- **1.** 在桌面空白區域按一下滑鼠右鍵。
- **2.** 按一下 **Personalize (**個人化**)**,您便可開 啟 **Change the visuals and sounds on your computer (**變更電腦的視覺顯示及聲音**)** 視 窗,並進一步瞭解您的自訂選項。

### 自訂您的能源設定

您可以使用作業系統中的電源選項來組態 電腦上的電源設定。您的 Dell 電腦上安裝 的 Microsoft ® Windows® 作業系統提供以下 選項:

#### **Windows Vista**

- **• Dell** 建議 此電源選項可在您需要時提 供完整的效能,並在無活動期間省電。
- **•** 省電 此電源選項可透過降低系統效能 來延長電腦使用壽命,並降低電腦生命週 期內所消耗的能源總量,藉以達到省電的 效果。
- **•** 高效能 此電源選項透過讓處理器速度 適合您的活動並盡量提高系統效能,為您 的電腦提供最高的系統效能。

#### **Windows 7**

- **• Power saver (**省電**)** 此電源選項可透過 降低系統效能來延長電腦使用壽命,並降 低電腦生命週期内所消耗的能源總量,藉 以達到省電的效果。
- **• Balanced (recommended) (**平衡 **[**建議**])** 此電源選項會透過僅在可用硬體上消耗能 源來自動平衡電腦效能。

### 將資訊傳輸至新電腦

#### **Windows Vista**

- 註:以下說明適用於 Windows 預設檢 視,因此如果您已將 Dell™ 電腦上的設定 變更為 Windows 傳統檢視,則這些說明 可能不適用。
- 1. 按一下開始 → 控制台 → 系統及維護 → 歡迎中心 → 轉移檔案及設定。 如果螢幕上出現使用者帳戶控制視窗,請按 一下繼續。
- **2.** 按照 **Windows** 輕鬆傳輸精靈中的說明進 行操作。

#### **Windows 7**

- **1.** 按一下 **Start (**開始**)** → **Control Panel (**控制台**)** → **Getting Started (**開始使用**)** → **Transfer files from another computer (**從其 他電腦傳輸檔案**)**。
- **2.** 按照 **Windows Easy Transfer (Windows** 輕 鬆傳輸**)** 精靈中的說明進行操作。

### 備份資料

建議您定期備份電腦上的檔案和資料夾。備 份檔案:

#### **Windows Vista**

- 1. 按一下**開始 → 控制台 → 系統及維護 →** 備份及還原中心 → 備份檔案。 如果出現使用者帳戶控制視窗,請按一下 繼續。
- 註: 有些 Windows Vista 版本提供用於備 份電腦的選項。
- **2.** 按照備份檔案精靈中的說明進行操作。

**Windows 7**

- **1.** 按一下 **Start (**開始**)** → **Control Panel (**控制台**)** → **Back Up and Restore (**備份及 還原**)**。
- **2.** 按一下 **Set up backup... (**設定備份**...)**。
- **3.** 按照 **Configure Backup (**設定備份**)** 精靈中 的說明進行操作。

### <span id="page-34-0"></span>**Dell Dock**

Dell Dock 是一組圖示,可讓使用者輕鬆存取常用的應用程式、檔案和資料夾。您可以透過以 下方法個人化 Dock:

- 新增或移除圖示
- 將相關圖示分組為不同類別
- 變更 Dock 的顏色與位置
- 變更圖示的行為

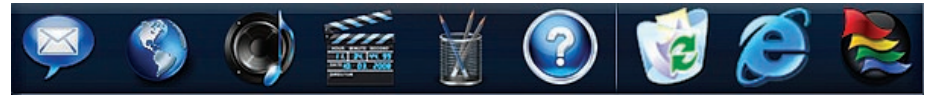

#### 新增類別

- **1.** 在 Dock 上按一下右鍵,然後按一下 **Add (**新增**)** → **Category (**類別**)**。會顯示 **Add/ Edit Category (**新增**/**編輯類別**)** 視窗。
- **2.** 在 **Title (**標題**)** 欄位中為類別輸入一個標 題。
- **3.** 從 **Select an image: (**選擇影像**:)** 方塊中為 類別選擇一個圖示。
- **4.** 按一下 **Save (**儲存**)**。

#### 新增圖示

將圖示拖放到 Dock 或一個類別中。

#### 移除類別或圖示

- **1.** 在 Dock 上的類別或圖示上按一下右鍵, 然後按一下 **Delete shortcut (**刪除捷徑**)** 或 **Delete category (**刪除類別**)**。
- **2.** 按照螢幕上的說明進行操作。

### 個人化 **Dock**

- **1.** 在 Dock 上按一下右鍵,然後按一下 **Advanced Setting... (**進階設定**)**。
- **2.** 選擇所需選項以個人化 Dock。

<span id="page-35-0"></span>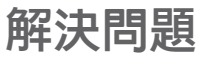

本章節提供電腦的故障排除資訊。如果以下 規範無法為您解決問題,請參閱第 [40](#page-41-1) 頁的 「使用支援工具」或第 [59](#page-60-1) 頁的「與 Dell 公司 聯絡」。

### 嗶聲代碼

電腦啟動期間,如果監視器無法顯示錯誤或 問題,電腦會發出一系列的嗶聲。這一系列 嗶聲 (稱為嗶聲代碼) 可識別問題。

如果電腦在啟動時發出嗶聲,請記下嗶聲代 碼並與 Dell 公司聯絡 (請參閱第 [59](#page-60-1) 頁的「與 Dell 公司聯絡」)。

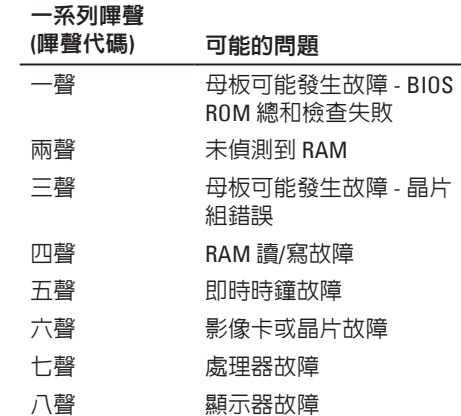
# <span id="page-36-0"></span>網路問題

### 無線連線

### 如果無線網路連線遺失 —

無線路由器離線,或電腦上的無線功能已停 用。

- 檢查您的無線路由器,確定其已開啟且已 連接至您的資料來源 (纜線數據機或網路 集線器)。
- 干擾可能會導致您的無線連線受阻或中 斷。請嘗試將雷腦移到較靠近無線路由器 的位置。
- 重新建立與無線路由器的連線 (請參閱第 [12](#page-13-0) 頁的「設定無線連線」)。

### 有線連線

### 如果有線網路連線遺失 — 纜線鬆動或損壞。

• 檢查纜線,確定其安插妥當且未損壞。

內建網路連接器上的連結完整性指示燈與網 路活動指示燈可讓您確認連線是否正常,並 提供狀態資訊:

連結完整性指示燈

- 綠色 10/100 Mbps 網路與電腦之間的連 線狀況良好。
- 橘黃色 1000 Mbps 網路與電腦之間的連 線狀況良好。
- 熄滅 電腦未偵測到與網路的實體連 線。
- ■■ 註:網路連接器上的連結完整性指示燈 僅適用於有線網路連線。連結完整性指 示燈不會提供無線連線的狀態。

網路活動指示燈

- 黃色閃爍 表示有網路活動。
- 熄滅 表示無網路活動。

# <span id="page-37-0"></span>電源問題

如果電源指示燈熄滅 — 電腦處於休眠模式、 已關閉或未接通電源。也可能是主機板出現 問題。

- 按電源按鈕可恢復正常作業。
- 如果將雷腦插頭插入雷源板中,請確定雷 源板插頭已插入電源插座並且電源板已開 啟。同時,暫時不要使用電源保護裝置、 電源板及電源延長線,以確認電腦是否可 以正常開啟。
- 使用其他的裝置 (例如檯燈) 來測試電源插 座,以確定其作業正常。
- 如果問題仍然存在,請與 Dell 公司聯絡 (請參閱第 [59](#page-60-0) 頁的「與 Dell 公司聯絡」)。

如果電源指示燈呈白色穩定,且電腦沒有回 應 —

與 Dell 公司聯絡 (請參閱第 [59](#page-60-0) 頁的「與 Dell 公司聯絡」)。

### 如果電源指示燈呈白色閃爍 —

電腦處於睡眠狀態。按鍵盤上的任一按鍵、 移動滑鼠或按電源按鈕,均可以恢復正常作 業。

#### 如果指示燈呈琥珀色穩定 —

主機板無法啟動起始作業。可能是主機板 或電源供應器有問題。若要取得援助,請與 Dell 公司聯絡 (請參閱第 [59](#page-60-0) 頁的「與 Dell 公 司聯絡」)。

#### 如果電源指示燈呈琥珀色閃爍 —

電腦已在 POST 期間偵測到一個錯誤。指示 燈閃爍的同時會發出 BIOS 嗶聲代碼,以指示 錯誤。若要取得援助,請與 Dell 公司聯絡 (請 參閱第 [59](#page-60-0) 頁的「與 Dell 公司聯絡」)。

### <span id="page-38-1"></span>如果您的電腦收訊遇到干擾阻礙 — 垃圾訊號 導致其他訊號中斷或受阻,從而造成干擾。 某些可能的干擾因素包括:

- 電源、鍵盤和滑鼠延長線。
- 連接到同一電源板的裝置過多。
- 多個電源板連接至同一電源插座。

# 記憶體問題

### 如果您收到記憶體不足的訊息 —

- •儲存並關閉所有開啓的檔案,結束所有已 開啟但不在使用中的應用程式,看能否解 決問題。
- 請參閱軟體說明文件,以獲得最低記憶體 要求。若要取得援助,請與 Dell 公司聯絡 (請參閱第 [59](#page-60-0) 頁的「與 Dell 公司聯絡」)。
- 執行 Dell Diagnostics (請參閱第 [43](#page-44-0) 頁的 「Dell Diagnostics」)。

### 如果您遇到其他記憶體問題 —

- 執行 Dell Diagnostics (請參閱第 [43](#page-44-0) 頁的 「Dell Diagnostics」)。
- <span id="page-38-0"></span>• 與 Dell 公司聯絡 (請參閱第 [59](#page-60-0) 頁的「與 Dell 公司聯絡」)。

# <span id="page-39-0"></span>鎖定和軟體問題

如果電腦無法啟動 — 請確定電源線已穩固連 接至電腦和電源插座。

如果程式停止回應 —

結束程式:

- **1.** 同時按 <Ctrl><Shift><Esc>。
- **2.** 按一下應用程式。
- **3.** 按一下不再回應的程式。
- **4.** 按一下工作結束。

如果程式不斷當機 — 請參閱軟體說明文件。 如有必要,請先解除安裝程式,然後再重新 安裝。

註:軟體通常會在其說明文件或 CD 中隨 附安裝說明。

### 如果電腦停止回應,或出現全藍螢幕 —

### 警告: 如果無法執行作業系統關機程 序,您可能會遺失資料。

如果您在鍵盤上按任意鍵或移動滑鼠系統均 沒有回應,請按住電源按鈕至少 8 到 10 秒 鐘,直至電腦關閉,然後重新啟動電腦。

### 如果是適用於舊版 **Microsoft ® Windows®** 作業 系統的程式 —

執行程式相容性精靈。程式相容性精靈會 組態程式,以便其可以在類似於較舊版 Microsoft Windows 作業系統環境的環境中執 行。

#### **Windows Vista**

- 1. 按一下**開始 → 控制台 → 程式集 →** 在此版本的 **Windows** 上使用較舊版的程 式。
- **2.** 在歡迎螢幕中,請按一下下一步。
- **3.** 按照螢幕上的說明進行操作。

#### **Windows 7**

- **1.** 按一下 **Start (**開始**)** 。
- **2.** 在搜尋方塊中,鍵入 Use an older program with this version of Windows (在此版本的 Windows 上使 用較舊版的程式),然後按 <Enter> 鍵。
- **3.** 按照 **Program Compatibility (**程式相容性**)** 精靈中的說明進行操作。

### 如果您有其他軟體問題 —

- 記下錯誤代碼和問題說明,並與 Dell 公司 聯絡 (請參閱請第 [59](#page-60-0) 頁的「與 Dell 公司聯 絡」)。
- 立即備份您的檔案。
- 使用病毒掃描程式檢查硬碟機或 CD。
- 儲存並關閉所有開啟的檔案或程式,然後 诱渦開始 第 選單關閉電腦。
- 請參閱軟體說明文件或與軟體製造廠商聯 絡,以取得故障排除資訊:
	- 確定程式與您電腦上安裝的作業系統 相容。
	- 確定電腦滿足執行軟體所需的最低硬體 要求。請參閱軟體說明文件,以獲得相 關資訊。
	- 確定已正確安裝並組態程式。
	- 確認裝置驅動程式未與該程式發生衝 突。
	- 如有必要,請先解除安裝程式,然後再 重新安裝。

# <span id="page-41-0"></span>使用支援工具

# **Dell Support Center**

**Dell Support Center** 可協助您找到所需的服 務、支援和系統特定資訊。

要啓動該應用程式,請按一下工作列中的 圖示。

**Dell Support Center** 首頁會顯示您電腦的型 號、服務標籤、快速服務代碼和服務聯絡資 訊。

首頁還提供了一些連結,可存取:

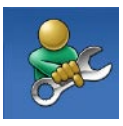

**Self Help (**自我服務**)** (故障排 除、安全保護、系統效能、 網路/網際網路、備份/恢復和 Windows 作業系統)

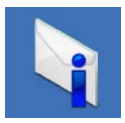

**Alerts (**警報**)** (與您的電腦有關 的技術支援警報)

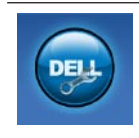

**Assistance from Dell (**從 **Dell** 的協助**)** (DellConnect ™ 的技術 支援、客戶服務、訓練與教 學課程、Dell on Call [Dell 電 話中心] 提供的指導說明和使 用 PC CheckUp 進行線上掃描)

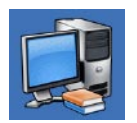

**About Your System (**關於您的 系統**)** (系統說明文件、保固 資訊、系統資訊、升級與附 屬應用程式)

若要獲得有關 **Dell Support Center** 和可用支援 工具的更多資訊,請按一下 **support.dell.com** 上的 **Services (**服務**)** 標籤。

# <span id="page-42-0"></span>系統訊息

如果您的電腦有問題或錯誤,它可能會顯示 系統訊息,協助您識別原因以及解決問題所 需採取的措施。

■ 註:如果以下範例未列出您收到的訊 息,請參閱作業系統說明文件,或訊息 出現時所執行程式的說明文件。或者, 您可以參閱硬碟機上或 Dell 支援 Web 站 台 **support.dell.com** 上的《**Dell** 技術指 南》,或參閱第 [59](#page-60-0) 頁的「與 Dell 公司聯 絡」,以取得援助。

**Alert! Previous attempts at booting this system have failed at checkpoint [nnnn].For help in resolving this problem, please note this checkpoint and contact Dell Technical Support (**警報!之前幾次嘗試啟動此系統時,在檢查 點 **[nnnn]** 處失敗。若要獲得解決此問題的說 明,請記下此檢查點並與 **Dell** 技術支援部門 聯絡**)** — 由於相同的錯誤,電腦連續三次未 能完成啟動程序。若要取得援助,請與 Dell

公司聯絡 (請參閱第 [59](#page-60-0) 頁的「與 Dell 公司聯 絡」)。

**CMOS checksum error (CMOS** 總和檢查錯誤**)** — 主機板可能發生故障或 RTC 電池電量過低。若 要取得援助,請與 Dell 公司聯絡 (請參閱第 [59](#page-60-0) 頁的「與 Dell 公司聯絡」)。

**CPU fan failure (CPU** 風扇故障**)** — CPU 風扇發 生故障。若要取得援助,請與 Dell 公司聯絡 (請參閱第 [59](#page-60-0) 頁的「與 Dell 公司聯絡」)。

**Hard-disk drive failure (**硬碟機故障**)** — 可能是 硬碟機在 POST 期間發生故障。若要取得援 助,請與 Dell 公司聯絡 (請參閱第 [59](#page-60-0) 頁的 「與 Dell 公司聯絡」)。

**Hard-disk drive failure (**硬碟機讀取故障**)** — 可 能是硬碟機在 HDD 啓動測試期間發生故障。 若要取得援助,請與 Dell 公司聯絡 (請參閱第 [59](#page-60-0) 頁的「與 Dell 公司聯絡」)。

**Keyboard failure (**鍵盤故障**)** — 鍵盤發生故障 或纜線鬆動。如果重新安插纜線無法解決問 題,請更換鍵盤。

**No boot device available (**無可用的啟動裝置**)** — 硬碟機 上無啓動分割區、硬碟機續線鬆動,或 無啟動裝置。

- 如果硬碟機是您的啟動裝置,請確定纜線 已連接好、硬碟機已正確安裝且被分區為 啟動裝置。
- 進入系統設定程式,並確定啟動順序資訊 正確 (請參閱 Dell 支援 Web 站台 **support. dell.com** 上的《**Dell** 技術指南》)。

**No timer tick interrupt (**無計時器計時訊號岔 斷**)** — 主機板上的晶片可能發生故障或母板 發生故障。若要取得援助,請與 Dell 公司聯 絡 (請參閱第 [59](#page-60-0) 頁的「與 Dell 公司聯絡」)。

**USB over current error (USB** 過電流錯誤**)** — 拔 下 USB 裝置。您的 USB 裝置需要更多電能 才能正常作業。使用外接式電源連接 USB 裝 置,或者如果您的裝置有兩條 USB 續線,請 將兩條都連接上。

**CAUTION - Hard Drive SELF MONITORING SYSTEM has reported that a parameter has exceeded its normal operating range.Dell recommends that you back up your data regularly.A parameter out of range may or may not indicate a potential hard drive problem (**警 示 **-** 硬碟機自我監測系統報告某個參數超出正 常作業範圍。**Dell** 建議您定期備份資料。參 數超出範圍可能表示有潛在的硬碟機問題**)** — S.M.A.R.T 錯誤, 硬碟機可能發生故障。若要 取得援助,請與 Dell 公司聯絡 (請參閱第 [59](#page-60-0) 頁 的「與 Dell 公司聯絡」)。

# <span id="page-44-1"></span>硬體疑難排解

如果在作業系統設定程式中未偵測到某裝 置,或者偵測到該裝置但其組態不正確,您 可以使用硬體疑難排解來解決不相容問題。 若要啟動硬體疑難排解,請:

- 1. 按一下**開始 → 說明及支援**。
- **2.** 在搜尋欄位中鍵入硬體疑難排解,然後按 <Enter> 鍵開始搜尋。
- **3.** 在搜尋結果中,選擇最能說明問題的選 項,並按照接下來的故障排除步驟進行 操作。

# <span id="page-44-0"></span>**Dell Diagnostics**

如果在使用電腦時遇到問題,請在與 Dell 公 司聯絡以取得技術援助之前,先執行第 [37](#page-38-0) 頁 的「鎖定和軟體問題」中的檢查程序,並執 行 Dell Diagnostics。

建議您在開始操作之前先列印這些步驟。

- 註:Dell Diagnostics 僅可在 Dell 電腦上 使用。
- 註:**Drivers and Utilities** 光碟是可選的, 您的電腦可能未隨附此光碟。
- 請參閱《**Dell** 技術指南》,以查看電腦的組 態資訊,並確定您要測試的裝置顯示在系統 設定程式中並處於作用中。

從硬碟機或 **Drivers and Utilities** 光碟啟動 Dell Diagnostics<sup>。</sup>

### 從硬碟機啟動 **Dell Diagnostics**

Dell Diagnostics 位於硬碟機上隱藏的診斷公 用程式分割區上。

- 註:如果您的電腦無法顯示螢幕影像, 請與 Dell 公司聯絡 (請參閱第 [59](#page-60-0) 頁的 「與 Dell 公司聯絡」)。
- **1.** 確定電腦已連接至已知可正常工作的電源 插座。
- **2.** 開啟 (或重新啟動) 電腦。
- **3.** 當螢幕上顯示 DELL™ 徽標時,請立即按 <F12> 鍵。從啟動選單選擇 **Diagnostics**, 然後按 <Enter> 鍵。

在某些電腦上,此作業將呼叫預啟動系統評 估 (PSA)。

- 註:如果您等候已久,且螢幕上已顯示 作業系統徽標,請繼續等候,直至看到 Microsoft ® Windows® 桌面,然後關閉電 腦並再試一次。
- 註:如果您看到一則訊息,說明未找到 診斷公用程式分割區,請從您的 **Drivers and Utilities** 光碟執行 Dell Diagnostics。

如果呼叫 **PSA**:

a. PSA 會開始執行測試。

- b. 如果 PSA 成功完成,則螢幕上將 顯示以下訊息:「No problems have been found with this system so far.Do you want to run the remaining memory tests?This will take about 30 minutes or more.Do you want to continue?(Recommended) (目前 未在此系統中找到任何問題。是否要執 行剩餘的記憶體測試?此測試需要大約 30 分鐘或更長時間。是否要繼續? [建議])」。
- c. 如果您遇到記憶體問題,請按 <Y> 鍵, 否則請按 <N> 鍵。

螢幕上將顯示以下訊息:「Booting Dell Diagnostic Utility Partition.Press any key to continue. (正在啟動 Dell 診斷公用程 式分割區,按任一按鍵繼續。)」

d. 按任一按鍵移往 **Choose An Option (**選擇 一個選項**)** 視窗。

### 如果未呼叫 **PSA**:

按任一按鍵以從硬碟機上的診斷公用程式分 割區啟動 Dell Diagnostics。

**4.** 選擇要執行的程式。

- 5. 如果在測試期間遇到問題, 螢幕上會出 現訊息,顯示錯誤代碼及問題說明。記 下錯誤代碼和問題說明,並與 Dell 公司 聯絡 (請參閱請第 [59](#page-60-0) 頁的「與 Dell 公司聯 絡」)。
- 註:電腦的服務標籤位於每個測試螢幕 的頂部。當您與 Dell 公司聯絡時,服務 標籤可協助識別您的電腦。
- **6.** 完成測試後,請關閉測試螢幕,返回 **Choose An Option (**選擇一個選項**)** 視窗。
- **7.** 若要結束 Dell Diagnostics 並重新啟動電 腦,請按一下 **Exit (**結束**)**。

### 從 **Drivers and Utilities** 光碟啟動 **Dell Diagnostics**

- **1.** 插入 **Drivers and Utilities** 光碟。
- **2.** 關閉並重新啟動電腦。螢幕上顯示 DELL 徽標時,立即按 <F12> 鍵。
- 註:如果您等候已久,且螢幕上已顯示 作業系統徽標,請繼續等候,直至看到 Microsoft ® Windows® 桌面,然後關閉電 腦並再試一次。
- 註:後續步驟只能使變更的啓動順序在本 次啟動時有效。下次啟動時,電腦將依據 在系統設定程式中指定的裝置啟動。
- **3.** 當螢幕上顯示啟動裝置清單時,請反白顯 示 **CD/DVD/CD-RW**,並按 <Enter> 鍵。
- **4.** 從出現的選單中選擇 **Boot from CD-ROM (**從 **CD-ROM** 啟動**)** 選項,然後按 <Enter> 鍵。

使用支援工具

- **5.** 鍵入 1 以啟動 CD 選單,然後按 <Enter> 鍵 繼續。
- **6.** 從已編號的清單中選擇 **Run the 32 Bit Dell Diagnostics (**執行 **32** 位元 **Dell Diagnostics)**。 如果列出多個版本,請選擇適用於您電腦 的版本。
- **7.** 選擇要執行的程式。
- **8.** 如果在測試期間遇到問題,螢幕上會出 現訊息,顯示錯誤代碼及問題說明。記 下錯誤代碼和問題說明,並與 Dell 公司 聯絡 (請參閱請第 [59](#page-60-0) 頁的「與 Dell 公司聯 絡」)。
- 註:電腦的服務標籤位於每個測試螢幕 的頂部。當您與 Dell 公司聯絡時,服務 標籤可協助識別您的電腦。
- **9.** 完成測試後,請關閉測試螢幕,返回 **Choose An Option (**選擇一個選項**)** 視窗。
- **10.** 若要結束 Dell Diagnostics 並重新啟動電 腦,請按一下 **Exit (**結束**)**。
- **11.** 取出 **Drivers and Utilities** 光碟。

# <span id="page-48-1"></span>還原作業系統

您可以按以下方式還原您的作業系統:

- 系統還原可將電腦還原至先前的作業狀 態,而不會影響資料檔案。請將系統還原 作為還原作業系統並保留資料檔案的首選 解決方案。
- Dell Factory Image Restore 會將硬碟機還原 至您購買電腦時其所處的作業狀態。此程 序會永久刪除硬碟機上的所有資料,並移 除您在收到電腦後安裝的所有程式。除非 系統還原無法解決您的作業系統問題,否 則請勿使用 Dell Factory Image Restore。
- 如果您的雷腦隋附了作業系統光碟,則 可以使用該光碟來還原作業系統。但是, 使用作業系統光碟也會刪除硬碟機上的所 有資料。請僅在系統還原與 Dell Factory Image Restore 都無法解決您的作業系統問 題時,才使用該光碟。

# <span id="page-48-0"></span>系統還原

如果對硬體、軟體或其他系統設定所做的變 更使電腦處於不理想的作業狀態,Windows 作業系統提供的系統還原選項可讓您將電腦 還原至先前的作業狀態 (不影響資料檔案)。 系統還原對電腦所做的任何變更均可完全撤 銷。

- 警示:請定期備份您的資料檔案。系統 還原無法監控資料檔案,也無法對其進 行恢復。
- 註:以下說明適用於 Windows 預設檢 視,因此如果您已將 Dell™ 電腦上的設定 變更為 Windows 傳統檢視,則這些說明 可能不適用。

### 啟動系統還原

- **1.** 按一下開始 。
- **2.** 在搜尋方塊中,鍵入系統還原並按 <Enter> 鍵。
- 註: 螢幕上可能會出現使用者帳戶控制 視窗。如果您在電腦上使用的是管理員 帳戶,請按一下繼續;否則,請與管理 員聯絡以繼續所需動作。

**3.** 按一下下一步以及螢幕上接下來的提示。 如果系統還原無法解決問題,您可以復原上 次系統還原。

### 復原上次系統還原

- 註:在復原上次系統還原之前,請儲存 並關閉所有開啟的檔案,結束所有開啟 的程式。在系統還原完成之前,請勿變 更、開啟或刪除任何檔案或程式。
- 1. 按一下**開始 4** ·
- **2.** 在搜尋方塊中,鍵入系統還原並按 <Enter> 鍵。
- **3.** 按一下復原上次還原,然後按一下下一 步。

### <span id="page-50-0"></span>**Dell Factory Image Restore**

- 警示:使用 **Dell Factory Image Restore** 會永久刪除硬碟機上的所有資料,並移 除您在收到電腦後安裝的所有程式或驅 動程式。如有可能,請在使用此選項 之前備份資料。除非系統還原無法解決 您的作業系統問題,否則請勿使用 **Dell Factory Image Restore**。
- 註:如果已使用作業系統光碟為硬碟機 製作格式或分區,則 Dell Factory Image Restore 將不可用。
- 註:某些國家/地區或某些電腦可能不提 供 Dell Factory Image Restore。

請僅將 Dell Factory Image Restore 作為還原作 業系統的最後選擇。 該選項會將硬碟機還原 至您購買電腦時其所處的作業狀態。您收到 電腦後新增的任何程式或檔案 (包括資料檔 案) 均會從硬碟機上永久刪除。資料檔案包括 文件、試算表、電子郵件、數位相片及音樂 檔案等。如有可能,請在使用 Factory Image Restore 之前備份所有資料。

- **1.** 開啟電腦。螢幕上出現 Dell 徽標時,按 <F8> 鍵數次,以存取 **Vista** 進階開機選項 視窗。
- 註:如果您等候已久,且螢幕上已顯示 作業系統徽標,請繼續等候,直至看到 Microsoft ® Windows® 桌面,然後關閉電 腦並再試一次。
- **2.** 選擇修復您的電腦。
- **3.** 螢幕上將出現系統修復選項視窗。
- **4.** 選擇鍵盤配置,然後按一下下一步。
- **5.** 若要存取修復選項,請以本機使用者身份 登入。若要存取命令提示,請在使用者名 稱欄位中鍵入 administrator,然後按 一下確定。
- **6.** 按一下 **Dell Factory Image Restore**。會出現 **Dell Factory Image Restore** 歡迎螢幕。
- 註:根據您的組態,您可能需要選擇 **Dell Factory Tools (Dell** 出廠工具**)**,然後 選擇 **Dell Factory Image Restore**。
- **7.** 按一下 **Next (**下一步**)**。會出現 **Confirm Data Deletion (**確認資料刪除**)** 螢幕。
- 註:如果您不想繼續執行 Factory Image Restore,請按一下 Cancel (取消)。
- **8.** 選擇核取方塊以確認您要繼續為硬碟機重 新製作格式,並將系統軟體還原至出廠狀 態,然後按一下 **Next (**下一步**)**。
	- 還原程序開始,該程序可能需要五分鐘或 更長時間才能完成。將作業系統和出廠時 安裝的應用程式還原至出廠狀態後,會出 現訊息。
- **9.** 按一下 **Finish (**完成**)** 以重新啟動系統。

# 作業系統重新安裝

### 開始操作之前

如果您打算重新安裝 Microsoft ® Windows® 作 業系統來解決新安裝的驅動程式的問題,請 先嘗試使用 Windows 裝置驅動程式回復。如 果裝置驅動程式回復無法解決問題,則請使 用系統還原將作業系統還原至安裝新裝置驅 動程式之前其所處的作業狀態。請參閱第 [47](#page-48-0) 頁的「系統還原」。

警示:執行安裝之前,請先備份硬碟機 上的所有資料檔案。對於傳統硬碟機組 熊,硬碟機是雷腦值測到的第一個磁碟 機。

請僅將作業系統重新安裝光碟用作還原作業 系統的最後選擇。

若要重新安裝 Windows,您需要以下項目:

- **•** 作業系統光碟
- Dell **Drivers and Utilities** 光碟
- 註:Dell **Drivers and Utilities** 光碟包含組  $\mathbb{Z}$ 裝電腦期間安裝的驅動程式。使用 Dell **Drivers and Utilities** 光碟可以載入所需的 任何驅動程式。您的電腦是否隨附 Dell **Drivers and Utilities** 光碟和作業系統光 碟,取決於您訂購電腦的地區或您是否 要求提供光碟。

### <span id="page-53-0"></span>重新安裝 **Microsoft Windows**

重新安裝程序可能需要 1 到 2 個小時才能完 成。重新安裝作業系統之後,您還必須重新 安裝裝置驅動程式、防毒程式以及其他軟 體。

- **1.** 儲存並關閉所有開啟的檔案,結束所有開 啟的程式。
- **2.** 插入作業系統光碟。
- **3.** 如果螢幕上顯示 **Install Windows (**安裝 **Windows)** 訊息,請按一下 **Exit (**結束**)**。
- **4.** 重新啟動電腦。
- **5.** 螢幕上顯示 DELL 徽標時,立即按 <F12> 鍵。
- 2 註:如果您等候已久,且螢幕上已顯示 作業系統徽標,請繼續等候,直至看到 Microsoft ® Windows® 桌面,然後關閉電 腦並再試一次。
- 註:後續步驟只能使變更的啓動順序 在本次啟動時有效。下次啟動時,電腦 將依據在系統設定程式中指定的裝置啟 動。
- **6.** 當螢幕上顯示啟動裝置清單時,請反白顯 示 **CD/DVD/CD-RW Drive (CD/DVD/CD-RW** 磁碟機**)**,並按 <Enter> 鍵。
- **7.** 按任一按鍵 **Boot from CD-ROM (**從 **CD-ROM**
	- 啟動**)**。按照螢幕上的說明完成安裝。

# <span id="page-54-0"></span>取得說明

如果電腦出現問題,您可以完成以下步驟來 對問題進行診斷並排除故障:

- **1.** 請參閱第 [34](#page-35-0) 頁的「解決問題」,以獲得 電腦所遇到問題的相關資訊和程序。
- **2.** 請參閱《**Dell** 技術指南》,以獲得更多故 障排除資訊。
- **3.** 請參閱第 [43](#page-44-0) 頁的「Dell Diagnostics」, 以獲得如何執行 Dell Diagnostics 的相關 程序。
- **4.** 請填寫第 [58](#page-59-0) 頁的「診斷核對清單」。
- **5.** 透過 Dell 支援 (**support.dell.com**),您可以 使用 Dell 提供的範圍廣泛的線上服務,協 助您執行安裝和故障排除程序。請參閱第 [55](#page-56-0) 頁的「線上服務」,以獲得範圍更廣泛 的 Dell 線上支援清單。
- **6.** 如果前面的步驟無法解決問題,請參閱第 [58](#page-59-1) 頁的「在聯絡之前」。
- 註:請使用電腦旁邊的電話與 Dell 支援 部門聯絡,以便支援人員可以協助您執 行所有必要的程序。
- 註:某些國家/地區可能未提供 Dell 快速 服務代碼系統。
- 聽到 Dell 自動化電話系統給出的提示時, 請輸入您的快速服務代碼,以便將電話直接 轉給相關的支援人員。如果您沒有快速服務 代碼,請開啟 **Dell Accessories (Dell** 附屬應 用程式**)** 資料夾,連按兩下 **Express Service Code (**快速服務代碼**)** 圖示,然後按照說明進 行操作。
- 2 註: 美國本土以外的某些地方可能未提 供這些服務。請與您當地的 Dell 代理商 聯絡,以獲得有關可用性方面的資訊。

# <span id="page-55-0"></span>技術支援和客戶服務

Dell 的支援服務部門可隨時為您解答有關 Dell 硬體的問題。我們的支援人員將使用基於電 腦的診斷程式,快速準確地解答您的問題。 若要聯絡 Dell 的支援服務部門,請參閱第 [58](#page-59-1) 頁的「在聯絡之前」,然後查看您所在地區 的聯絡資訊或訪問 **support.dell.com**。

# **DellConnect**

DellConnect ™ 是一種簡單的線上存取工具, 可讓 Dell 服務和支援人員在您的完全監督 下透過寬頻連線存取您的電腦,診斷問題並 對其進行修復。若要獲得更多資訊,請訪問 **www.dell.com**/**DellConnect**。

# <span id="page-56-1"></span><span id="page-56-0"></span>線上服務

您可以在下列 Web 站台瞭解 Dell 產品和服務 的相關資訊:

- **• www.dell.com**
- **• www.dell.com/ap** (僅限於亞太地區)
- **• www.dell.com/jp** (僅限於日本)
- **• www.euro.dell.com** (僅限於歐洲)
- **• www.dell.com/la** (僅限於拉丁美洲和加勒 比海地區)

### **• www.dell.ca** (僅限於加拿大) 您可以透過以下 Web 站台及電子郵件地址來 取得 Dell 支援服務:

### **Dell** 支援 **Web** 站台

- **• support.dell.com**
- **• support.jp.dell.com** (僅限於日本)
- **• support.euro.dell.com** (僅限於歐洲)
- **• supportapj.dell.com** (僅限於亞太地區)

### **Dell** 支援電子郵件位址

- **• mobile\_support@us.dell.com**
- **• support@us.dell.com**
- **• la-techsupport@dell.com** (僅限於拉丁美洲 和加勒比海地區)
- **• apsupport@dell.com** (僅限於亞太地區)

### **Dell** 市場及銷售部電子郵件地址

- **• apmarketing@dell.com** (僅限於亞太地區)
- **• sales\_canada@dell.com** (僅限於加拿大)

### 匿名檔案傳送通訊協定 **(FTP)**

### **• ftp.dell.com**

以使用者 anonymous 身份登入,並以您 的電子郵件地址作為密碼。

# <span id="page-57-0"></span>自動化訂購狀態查詢服務

若要查詢您訂購的任何 Dell 產品的狀態,可 以訪問 **support.dell.com**,或致電自動化訂購 狀態杳詢服務。會有錄音提示您提供杳找並 報告所訂購產品所需的資訊。若要查詢您所 在地區應撥打的電話號碼,請參閱第 [59](#page-60-0) 頁的 「與 Dell 公司聯絡」。

如果您的訂單出現問題,例如缺少零件、零 件錯誤或帳單不正確等,請與 Dell 公司聯 絡,以獲得客戶援助服務。在您聯絡時,請 進備好您的發票或包裝單。若要查詢您所在 地區應撥打的電話號碼,請參閱第 [59](#page-60-0) 頁的 「與 Dell 公司聯絡」。

產品資訊

如果您需要有關 Dell 其他產品的資訊,或者 您想訂購產品,請訪問 Dell Web 站台 **www.dell.com**。若要查詢您所在地區應撥打 的電話號碼,或是向銷售專員諮詢的電話號 碼,請參閱第 [59](#page-60-0) 頁的「與 Dell 公司聯絡」。

## <span id="page-58-0"></span>退回產品以進行保固維修或 退款

無論您眼回產品是為了進行維修還是要求退 款,皆請按照以下說明備妥所有要退回的產 品:

- 註:將產品退回 Dell 公司之前,請確保 已備份硬碟機及產品中所有其他儲存裝 置上的所有資料。刪除所有機密、私有 和個人資訊,並取出抽取式媒體,例如 CD 和 PC Card。Dell 對您所退回產品中包 括的任何機密、私有或個人資訊,或對 您退回產品時遺失或損毀的資料、損壞 或遺失的抽取式媒體概不負責。
- **1.** 聯絡 Dell 以取得退回材料授權號碼,然 後將該號碼清楚地寫在包裝箱外面的顯 眼處。
- 註:若要查詢您所在地區應撥打的電話  $\mathscr{U}$ 號碼,請參閱第 [59](#page-60-0) 頁的「與 Dell 公司聯 絡」。
- **2.** 附上發票的複本和一封寫明退回原因的 信函。
- **3.** 附上一份診斷核對清單 (請參閱第 [58](#page-59-0) 頁的 「診斷核對清單」),寫明您執行過的測試 及 Dell Diagnostics 報告的所有錯誤訊息 (請參閱第 [43](#page-44-0) 頁的「Dell Diagnostics」)。
- **4.** 如果是要求退款,請附上產品的所有附件 (電源線、軟體和指南等)。
- **5.** 請使用該設備原來的 (或類似的) 包裝材料 來包裝。
- 2 註:您必須支付運輸費用,支付退回產 品的保險,並承擔運送至 Dell 公司途中 遺失的風險。本公司不接受以貨到付款 (C.O.D.) 方式寄送的包裹。
- 註:若退回的產品不符合上述任何一項  $\mathscr U$ 要求,Dell 公司的收件部門將拒收並將 其退還給您。

# <span id="page-59-2"></span><span id="page-59-1"></span>在聯絡之前

■ 註:聯絡時請準備好您的快速服務代 碼。該代碼可讓 Dell 的自動化支援電話 系統更有效地轉接您的電話。也可能要 求您提供服務標籤 (位於電腦背面或底 部)。

請記得填寫以下診斷核對清單。如有可能, 請在致電 Dell 公司尋求援助之前先開啟電 腦,並使用電腦旁邊的電話撥打。您可能需 要在鍵盤上鍵入一些命令、轉述操作細節, 或者嘗試執行只限於在該電腦上進行的其他 故障排除步驟。請確定已準備好電腦說明文 件。

### <span id="page-59-0"></span>診斷核對清單

- 姓名:
- 日期:
- 地址:
- 電話號碼:
- 服務標籤 (電腦背面的條碼):
- 快速服務代碼:
- 退回材料授權號碼 (如果 Dell 支援技術人 員已提供給您):
- 作業系統和版本:
- 裝置:
- 擴充卡:
- 您有連線至網路嗎?是/否
- 網路、版本和網路配接器:
- 程式和版本:

<span id="page-60-1"></span>請參閱您的作業系統說明文件,以確定電 腦啟動檔案的內容。如果電腦已連接至印表 機,請列印每份檔案。否則,請在聯絡 Dell 之前,記下每份檔案的內容。

- 錯誤訊息、嗶聲代碼或診斷故障碼:
- <span id="page-60-0"></span>• 問題描述以及您執行過的故障排除程序:

# 與 **Dell** 公司聯絡

美國的客戶請撥打 800-WWW-DELL (800-999- 3355)。

■ 註:如果無法連線到網際網路,您可以 在購買發票、包裝單、帳單或 Dell 產品 目錄中找到聯絡資訊。

Dell 提供多種線上及電話支援和服務的選 擇。服務的提供因國家/地區和產品而異,某 些服務可能在您所在地區並不提供。

若因銷售、技術支援或客戶服務問題要與 Dell 公司聯絡,請:

- **1.** 訪問 **support.dell.com**。
- **2.** 在網頁底部的 **Choose A Country/Region (**選 擇國家**/**地區**)** 下拉式選單中確認您所在的 國家或地區。
- **3.** 按一下網頁左側的 **Contact Us (**與我們聯 絡**)**。
- **4.** 根據您的需要選擇適當的服務或支援連 結。
- **5.** 選擇便於您與 Dell 公司聯絡的方式。

# <span id="page-61-0"></span>尋找更多資訊和資源

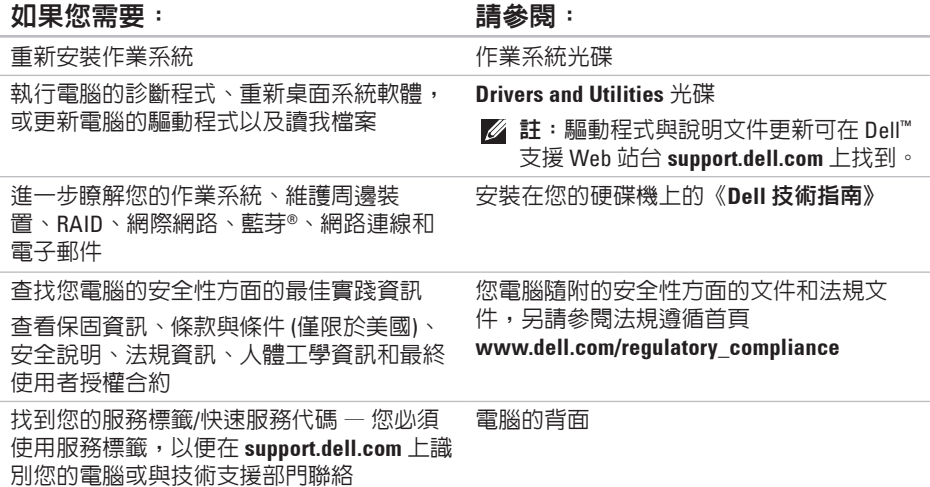

### <span id="page-62-0"></span>如果您需要: 請參閱:

Dell ™ 支援 Web 站台 **support.dell.com**

找到驅動程式和下載 聯絡技術支援部門並取得產品說明 查詢您新購買產品的訂購狀態 找到常見問題的解決方案和解答 找到有關電腦技術變更的最新資訊,或者為 技術人員或有經驗的使用者提供的進階技術 參考資料

# <span id="page-63-0"></span>基本規格

### 系統型號

Inspiron One 19

本章節提供您在安裝電腦、更新電腦的驅動 程式以及升級電腦時可能需要的資訊。若要 獲得更詳細的規格,請參閱 Dell 支援 Web 站 台 **support.dell.com** 上的維修手冊。

2 註:提供的項目可能因地區而異。若要 獲得有關電腦組態的更多資訊,請按一 下開始 → 説明及支援,然後選擇對應選 項以檢視有關電腦的資訊。

### 處理器

Intel ® Celeron® Intel Celeron雙核心 Intel Pentium® 雙核心 Intel Core™ 2 Duo Intel Core 2 Quad

### 磁碟機與裝置

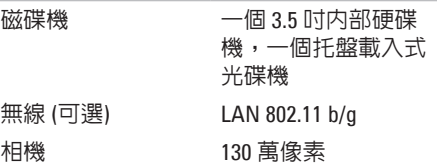

### <span id="page-64-0"></span>磁碟機與裝置

外接式連接器

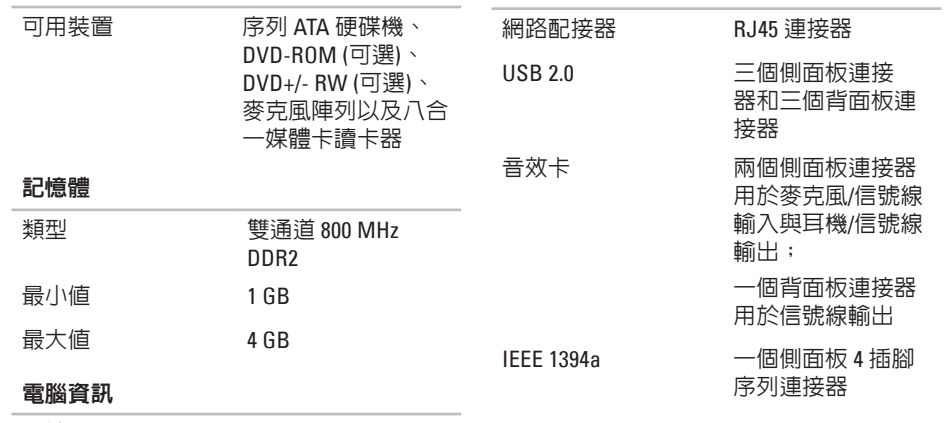

系統晶片組 Intel G41+ICH7

### <span id="page-65-0"></span>基本規格

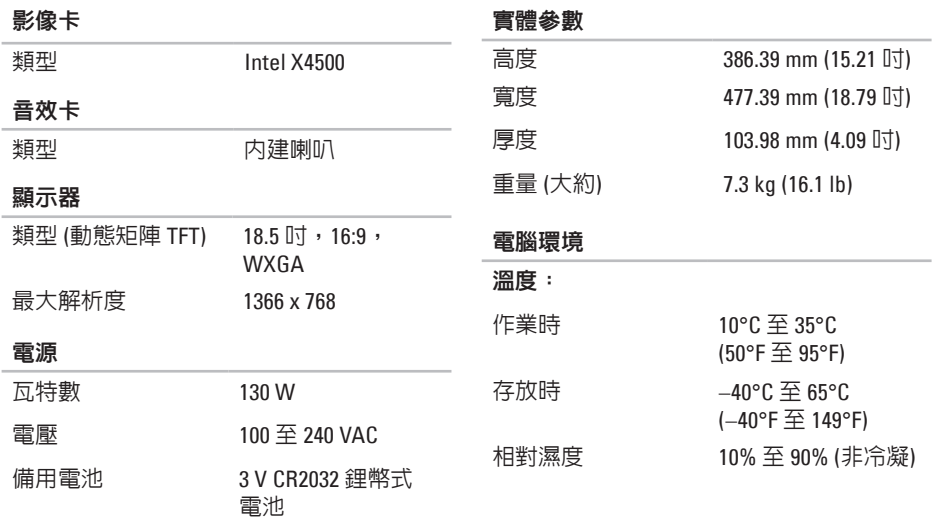

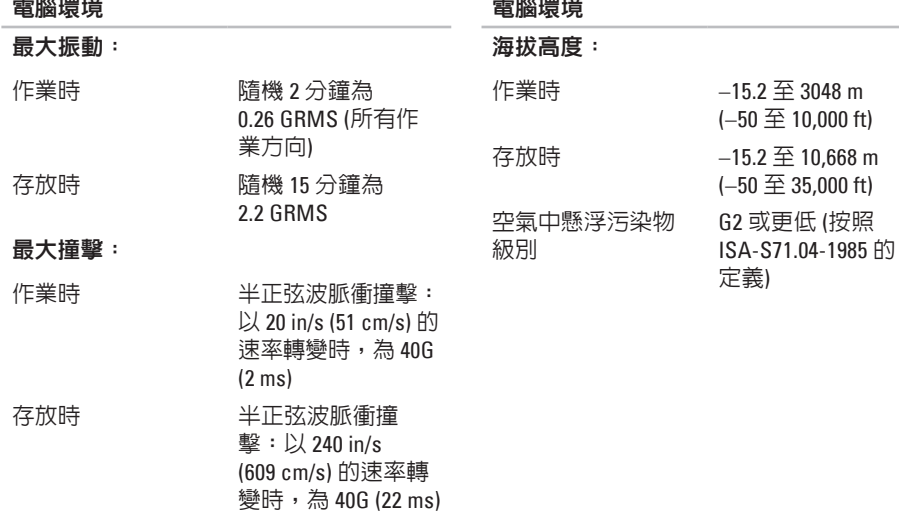

 $\equiv$ 

 $\equiv$ 

# 附錄

# **Macrovision** 產品通告

此產品採用版權保護技術,它受 Macrovision Corporation 和其他權利擁有者所擁有的 某些美國專利權和其他智慧產權之方法請 求項的保護。使用此版權保護技術必須得 到 Macrovision Corporation 的授權。除非 Macrovision Corporation 另行授權,否則此產 品專供家庭及其他有限檢視使用。嚴禁還原 工程或反組譯。

索 引

英 文 C D , 播 放 和 製 作 **[2](#page-30-0) 9** D e l l C o n n e c t **5 [4](#page-55-0)** Dell Diagnostics [4](#page-44-1)3 Dell Factory Image Restore [4](#page-48-1)7 Dell Support Center 4[0](#page-41-0) D e l l 支 援 W e b 站 台 **[6](#page-62-0) 1** D V D , 播 放 和 製 作 **[2](#page-30-0) 9** F T P 登 入 , 匿 名 **[5](#page-56-1) 5** I S P網 際 網 路 服 務 供 應 商 **[1](#page-13-1) 2** M M C **1 [8](#page-19-0)** W i n d o w s V i s t a ® **[1](#page-13-1) 2** 重 新 安 裝 **[5](#page-53-0) 2** 程 式 相 容 性 精 靈 **[3](#page-39-0) 8**

W i n d o w s , 重 新 安 裝 **[4](#page-48-1) 7**  $\times$ D 圖形卡讀卡器 [1](#page-19-0)8

# 四 畫

支 援 站 台 世 界 各 地 **[5](#page-55-0) 4** 支 援 電 子 郵 件 地 址 **[5](#page-56-1) 5**

# 六 畫

自

訂您 的 桌 面 **[2](#page-30-0) 9** 您 的 能 源 設 定 **[3](#page-31-0) 0** 多媒體卡讀卡器 1[8](#page-19-0) 安 裝 , 開 始 操 作 之 前 **[5](#page-6-0)** 光碟 碟<br>使用 **[2](#page-22-0)1** 

索引

# **8**索引光碟 機 支援的光碟大小 2[1](#page-22-0) 目機 機<br>正面連接器 **[1](#page-19-0)8** 七 畫 系 統 訊 息 **4 [1](#page-42-0)** 系 統 還 原 **4 [7](#page-48-1)** 八 畫

空 氣 流 通 , 允 許 **[5](#page-6-0)**

九 畫

客 戶 服 務 **5 [4](#page-55-0)**

保 固 退 回 **5 [7](#page-58-0)**

音 效 卡 **[6](#page-65-0) 4**

前 側 連 接 器 **[1](#page-16-0) 5**

重 新 安 裝 W i n d o w s **[4](#page-48-1) 7**

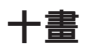

通 風 , 確 保 **[5](#page-6-0)** 連接 接<br>可選網路纜線 [8](#page-9-0) 連 接 埠 和 連 接 器 **[6](#page-64-0) 3** 能源 源節 省 **3 [0](#page-31-0)** 記 憶 棒 讀 卡 器 **[1](#page-19-0) 8** 記 憶 體 最 小 值 與 最 大 值 **6 [3](#page-64-0)** 記 憶 體 支 援 **[6](#page-64-0) 3** 記 憶 體 問 題

解 決 **3 [7](#page-38-1)**

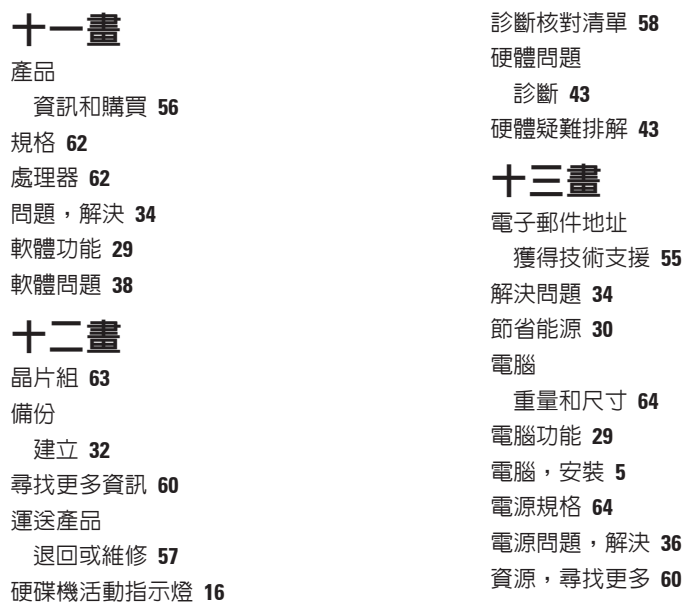

無 線 網 路 連 線 **3 [5](#page-36-0)**

索引

索 電電 十十說 網 網 網磁實 十十線 十一還 70引 腦腦 十——明取路測路修際碟體 十上 十,原 資 訊 **6 [3](#page-64-0)** 電 腦 環 境 **6 [4](#page-65-0)**

# 十 四 畫

說

明<br>取得援助和支援 **5[3](#page-54-0)** 

網 路 速 度

測 試 **3 [5](#page-36-0)**

網 路 連 線

修 正 **3 [5](#page-36-0)**

網 際 網 路 連 線 **[1](#page-13-1) 2**

磁 碟 機 與 裝 置 **[6](#page-63-0) 2**

實 體 參 數 規 格 **[6](#page-65-0) 4**

十 五 畫

線上聯絡 Dell [5](#page-60-1)9

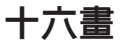

還 原 出 廠 影 像 **[4](#page-50-0) 9**

十 七 畫 擴 充 匯 流 排 **[6](#page-65-0) 4**

聯 絡 D e l l **5 [8](#page-59-2)**

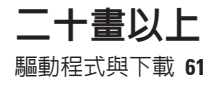
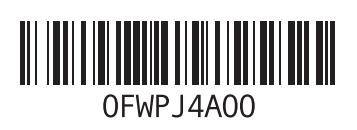

www.dell.com | support.dell.com

中國印製 以再造紙印製

馬來西亞印製

www.dell.com | support.dell.com

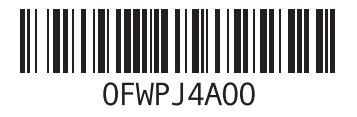